## Instructions for Logging in to Google First Time Logins

The below instructions demonstrate logging in using the Chrome browser.

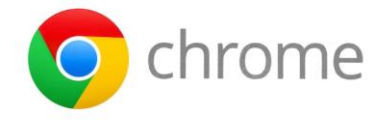

It is best to use the Google Chrome web browser for logging in to Google. Note: Please email your child's teacher to obtain his/her username (email) and password.

1. Open your Google Chrome Browser. If no one is already signed in to Google, you will see the page below. Click "sign in".

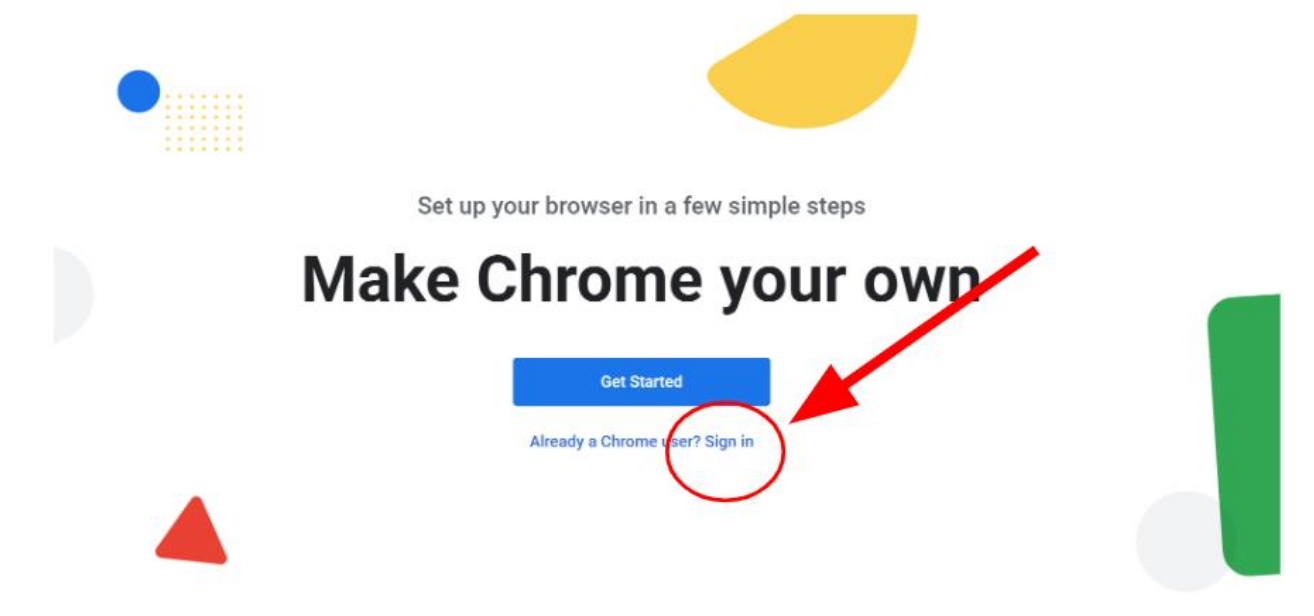

2. Type in your student's email address, then click "Next".

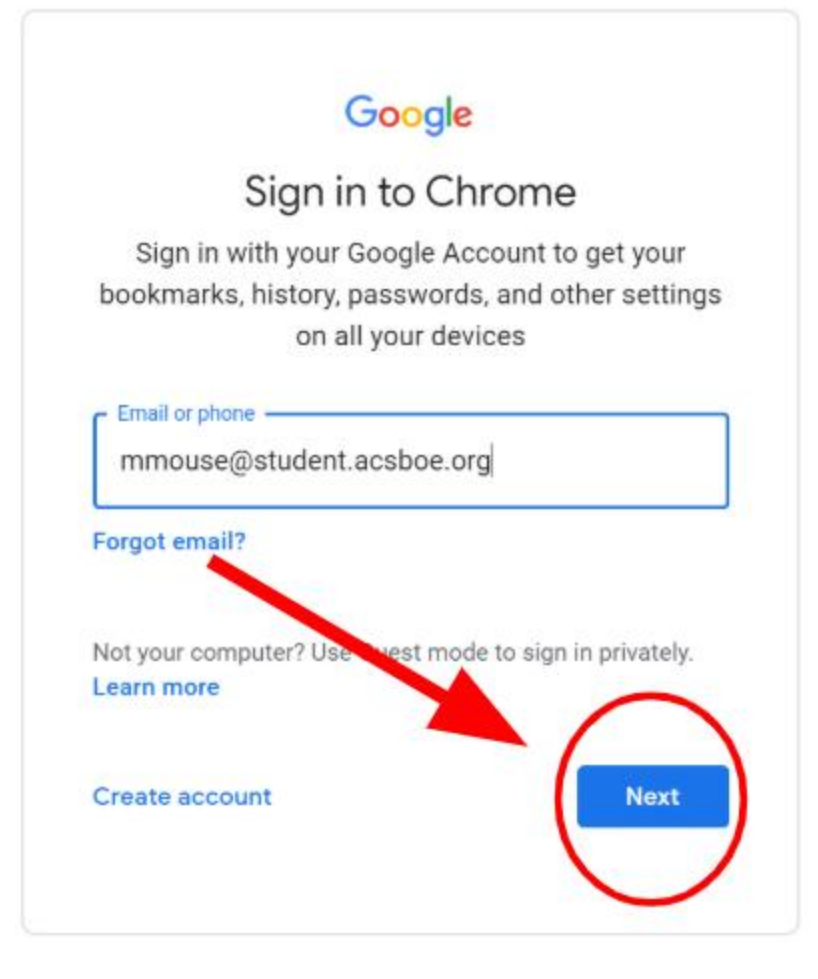

3. For students that have never logged in to Google before, you must enter Pupil-123 as the password. Then click "Next". (See below):

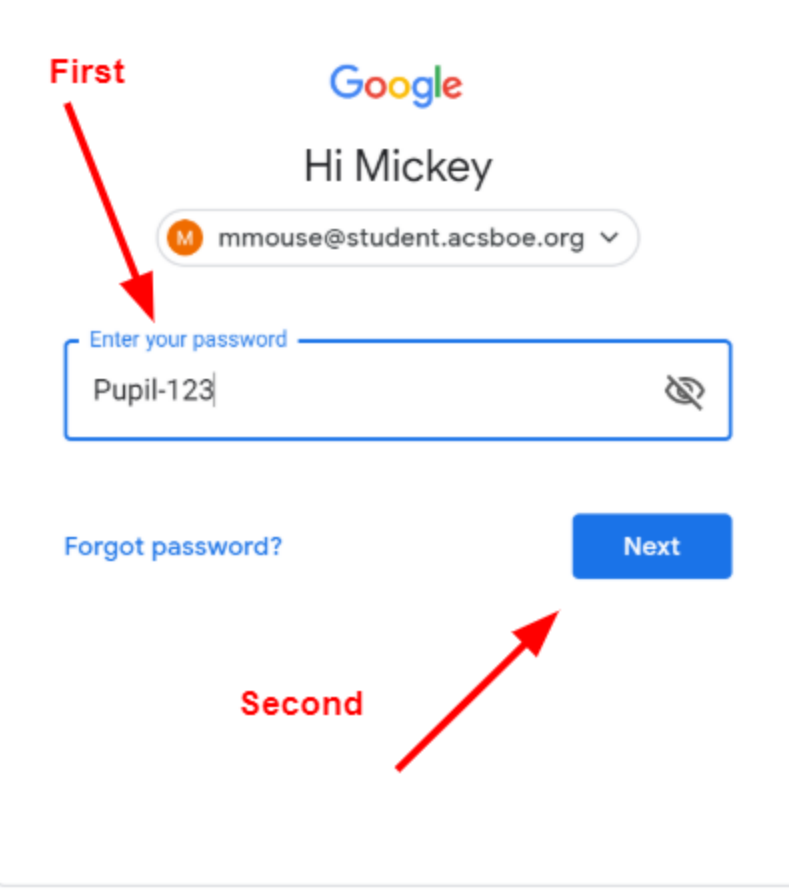

4. Scroll down the next page and click "Accept" to accept Google permissions.

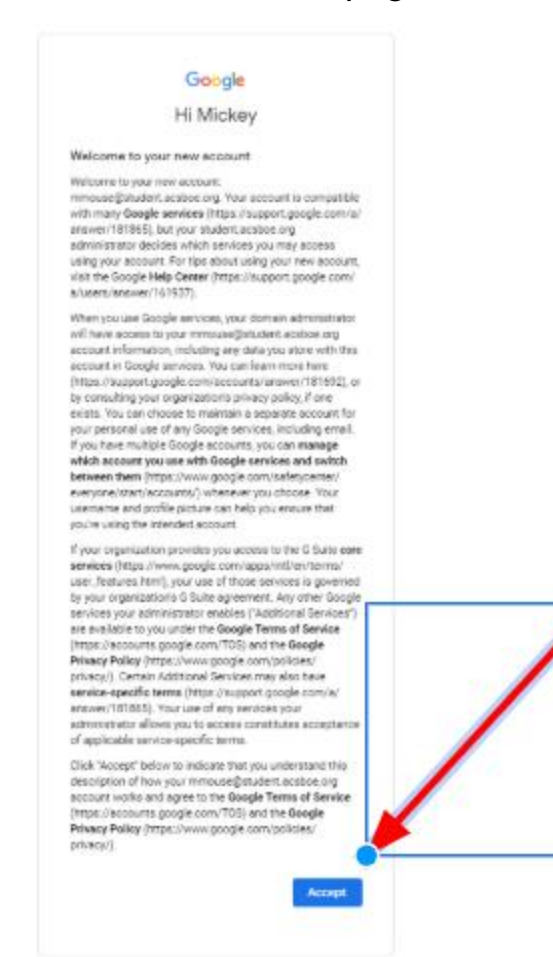

5. You will then be prompted to change your student's password. Please change it to the password given to you by your child's teacher. This password will end in -acs. Then click "Change Password". (See below)

\*Google will advise you to create a longer password. Please ignore this suggestion. ACSIT creates strong passwords for all students.

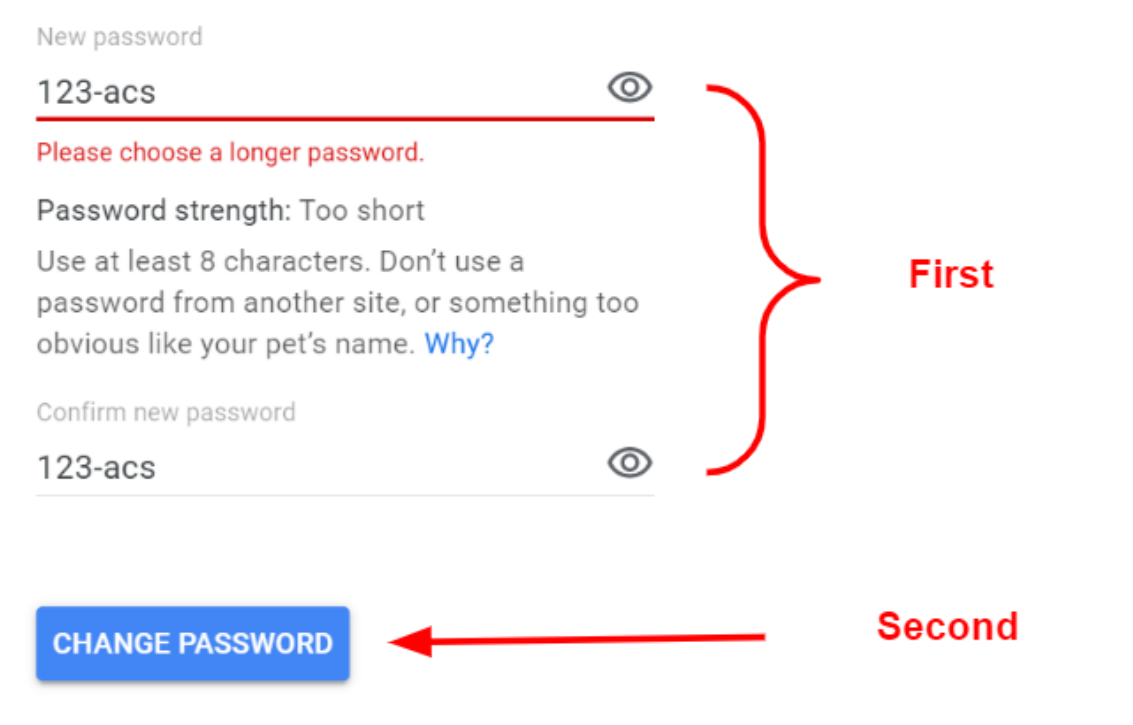

Once your student's password has been changed, Google will prompt you to sync his/her account with Chrome. This will help to save your students bookmarks, apps, and links. ACSIT encourages students to sync with Chrome.

See below for instructions on how to sync with Chrome:

## To sync with Chrome:

1. Click "Link Data" when prompted.

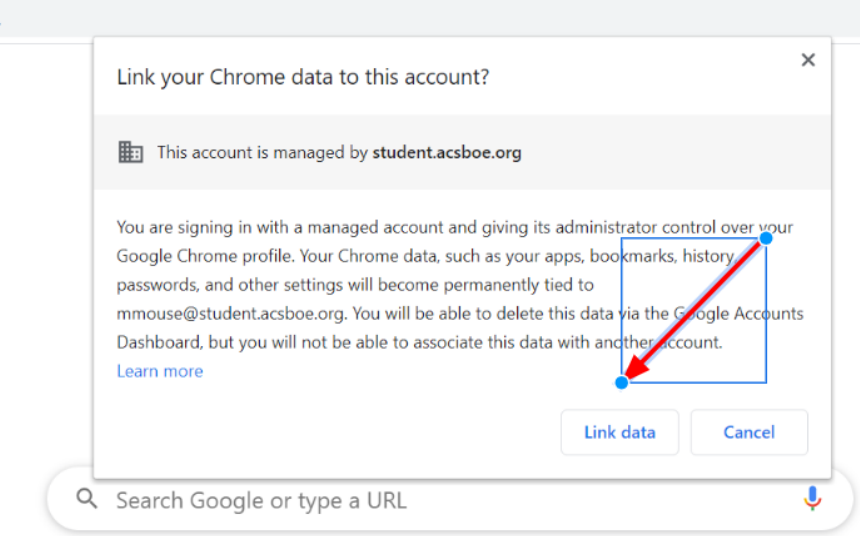

2. Click "Yes, I'm in".

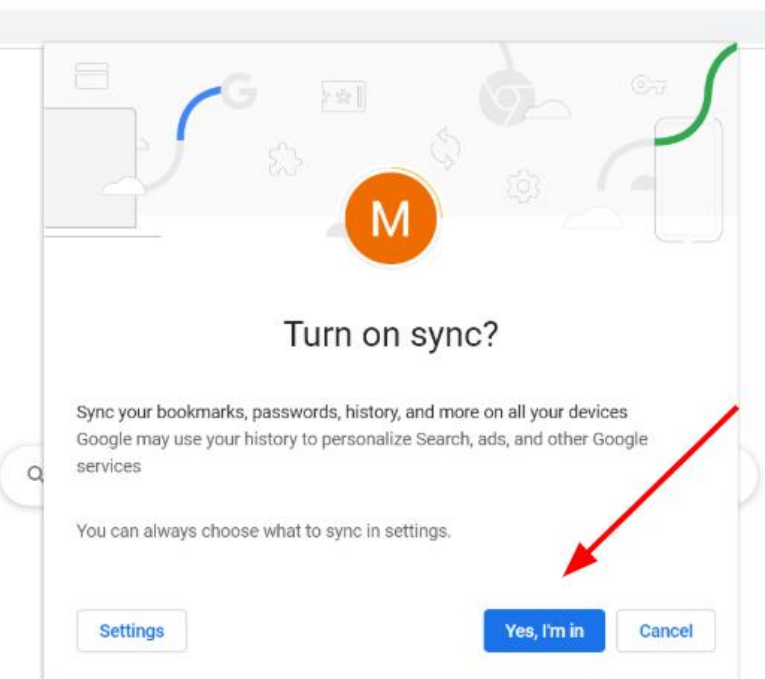

You will see your child's first initial in the upper right hand corner of the browser.

[Click here for directions on logging in to Clever.](https://docs.google.com/document/d/1xbkc3qtQElvs-Ci2S2DHAn_-hMVKQlI2SFV3YiRs7dA/edit?usp=sharing)

## Please note, ACSIT strongly encourages you to logout of your student's account after use.

Should you have any issues logging in, please email your child's teacher.